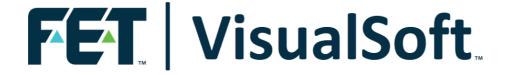

# VisualSoft Suite User Manual

# VisualReview Launcher 11.0

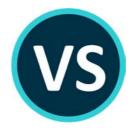

Published: 21 February 2023

© 2023 Forum Energy Technologies

# **Table of Contents**

| Part 1 | VisualReview Launcher                    | 4        |
|--------|------------------------------------------|----------|
|        | VisualReview Launcher Introduction       |          |
| 2      | Starting the VisualReview Launcher       | 5        |
| 3      | Using the VisualReview Launcher          |          |
|        | System Status tab                        | 7        |
|        | Download and Install tab                 | 9        |
|        | Other (optional) tabs                    |          |
|        | About VisualSoft tab                     | 12<br>12 |
| 4      | Customising the VisualReview Launcher    |          |
| 5      | The Contents of a VisualSoft Report Disk | 13       |
| Part 2 | Contact Details                          | 13       |
| 1      | Contact Details – Support                | 13       |
| 2      | Contact Details – Sales                  | 15       |
|        | Index                                    | 17       |

### 1 VisualReview Launcher

#### 1.1 VisualReview Launcher Introduction

**VisualSoft** have developed a launcher application for the free video and survey data viewer program **VisualReview**. The **VisualReview Launcher** tests your PC for compatibility with **VisualReview**.

Some users like to start **VisualReview** directly from a USB disk supplied to them by a survey or construction contractor. In this case **VisualReview** may not have been installed on the user's PC, and it therefore is important that the user's PC is checked for compatibility before starting the viewer program. The **VisualReview Launcher** is provided for this purpose.

The **VisualReview Launcher** is not required on PCs where **VisualReview** or the full **VisualSoft Suite** has already been installed, because this will have already installed all necessary Prerequisites.

# **System Checks**

If any required components are missing from the PC the **VisualReview Launcher** will show this, and will provide advice on how to upgrade the PC to a meet the requirements of **VisualReview**.

The PC will be searched for any necessary Prerequisite installation files by looking in the standard VisualSoft folders. If the installation files cannot be found in these standard locations you will be able to specify an alternative location, or you will be able to download them using the buttons provided within the **VisualReview Launcher**.

The **VisualReview Launcher** will also tell you whether your current login credentials on your PC have the necessary permissions to carry out any required upgrades and installations.

#### Customisation

In addition to testing your PC for compatibility, the **VisualReview Launcher** will also display any text or HTML files located in the folder named "LauncherContent", which is inside the Viewer folder. The Launcher will display these in a number of different tabs consisting of PC Status Information, VisualSoft company information, and then any other files placed on the disk by the supplier. This will allow survey and inspection companies to place their own branding alongside that of Forum and VisualSoft when supplying data to their own respective clients. The use of HTML files allows graphics such as company logos to be included.

# 1.2 Starting the VisualReview Launcher

When you receive a disk drive containing a **VisualSoft Report** or containing video files exported from **VisualDVR**, the disk may also contain the software needed to play that video and view the associated survey or inspection data. On the disk you will find a shortcut file named "**VisualReview Launcher**", and a folder named Viewer.

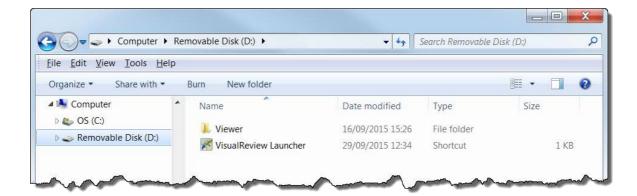

To start the **VisualReview Launcher**, just double click the VisualReview Launcher shortcut.

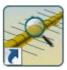

# 1.3 Using the VisualReview Launcher

When you start the **VisualReview Launcher** it will open a window similar to one of the two shown below:

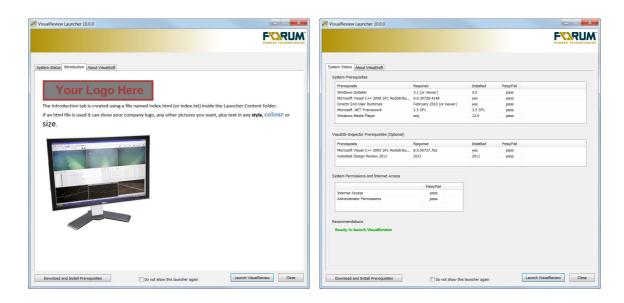

If all of the system compatibility tests are successful, and if there is a customised Index.html (or Index.txt) file available then the introduction window will be shown as in the image on the left. This might show the logo and details of the company that supplied you with the disk and the data saved on it.

If any of the compatibility tests failed, or if there is no customised Index file on your disk then the System Status window will be shown, as on the right.

At the bottom of the screen you will find buttons to Download and Install Prerequisites. If all of the tests are successful you will also see a check box labelled "Do not show this again" and a button labelled "Launch VisualReview". On the far right is a button to close the Launcher without starting VisualReview.

If you click on the Download and Install Prerequisites button you will see a new tab appear with a list of prerequisites, each with a check box beside it. For details of how to use this tab to upgrade your PC to meet the required specification, please see <a href="Download and Install">Download and Install</a>

If all tests have been successfully passed you can choose to not see the Launcher again unless something on your PC changes. To do this check or tick the box labelled "Do not show this again", and then click on the button to **Launch VisualReview**. Next time that you run the launcher it will still perform a quick test of your PC, but if everything is OK it will then immediately start VisualReview without you seeing the Launcher.

On the next few pages you will find detailed descriptions of the different tabs in the VisualReview Launcher and the different ways in which it will help you to manage your PC for use with Forum's VisualReview application and data.

#### 1.3.1 System Status tab

The leftmost tab of the VisualReview Launcher will always be the **System Status** tab which shows the status of prerequisites and permissions. Here you can immediately see if anything is missing from your current system. The Prerequisites are other bits of software which are needed by Forum's VisualReview but which might not be installed on every PC running Microsoft Windows. VisualReview uses some advanced options to give you the best possible graphics displays and video performance so your PC might need a on-off upgrade to download install the prerequisites that make this possible.

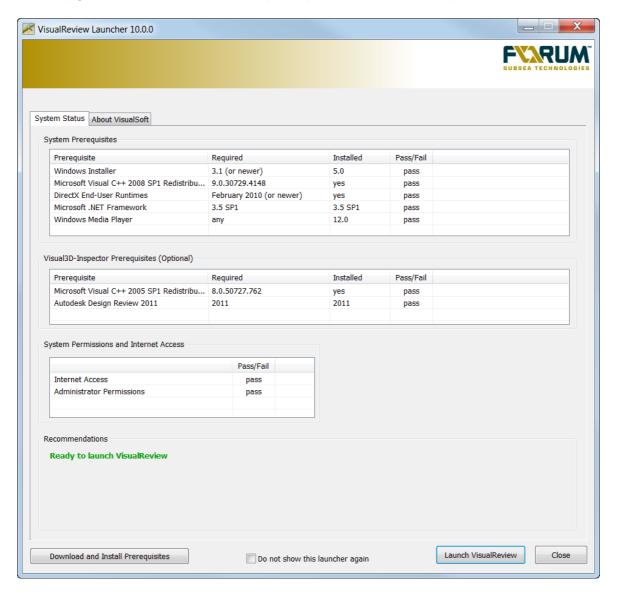

This tab will also show you whether your PC has a connection to the internet, and whether or not the account that you are logged into has Administrator permissions. (You will need Administrator permissions if you are missing any of the prerequisites and want to install them.)

If any requirement is not met this will be clearly indicated in the System Prerequisites table, and also by red highlighted text in the Recommendations area below the table.

If any of the requirements is not met the System Status tab will automatically be brought to the front of all other tabs.

#### 1.3.2 Download and Install tab

At the top of the Download and Install tab you will find a Browse button which allows you to locate a folder on your own PC, or on a network location. If you are using a PC supplied by VisualSoft it will have a folder named "VisualSoft Utilities" on the C drive, and inside this you will find a folder named prerequisites. If this is available you should use the browse button to select it so that you do not need to download the prerequisites from the internet.

If you do not already have the installation files on your PC, then you can get them by ticking the boxes in the list and clicking on the Download button.

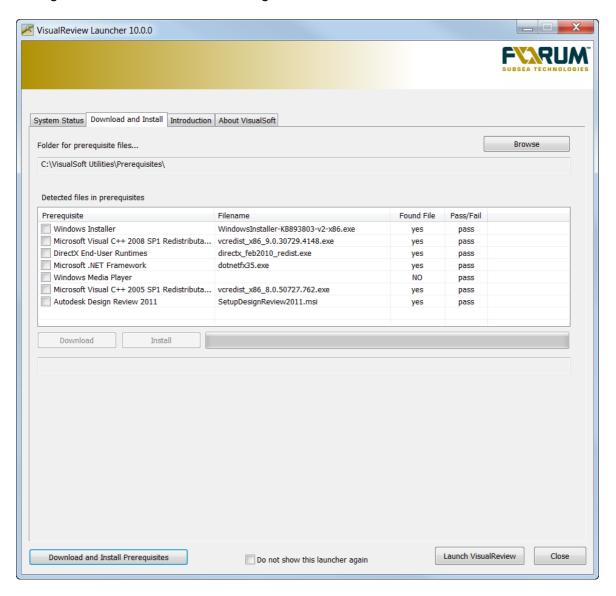

When an installation file has been found you will see "yes" in the Found File column. If you tick the box for that prerequisite you will be able to click on the Install button below the table.

This tool will also allow you to reinstall a prerequisite that is already installed. Normally this is not necessary, and we recommend that you avoid doing so unless you have reason to believe that there is a problem specific to one of the prerequisites. If you do

decide to reinstall you will see a pop-up warning asking whether you really want to do this. This will help you to avoid accidental and unnecessary changes to your PC.

#### 1.3.3 Introduction tab

The Introduction tab will not always be present. It can be used to customise the appearance of VisualReview Launcher, allowing companies to add their own branding to the electronic reports that they supply to their own clients.

To use the introduction tab you should create a text or HTML file named Index.txt, Index.htm or Index.html and place it in the LauncherContent folder which is inside the Viewer folder on the root level of the disk drive. Its contents will then be automatically shown in the "Introduction" tab, and if all prerequisite requirements are met then the Introduction tab will be automatically displayed in front of all other tabs.

The picture below shows a sample of how an Index.html file can be used to display text formatted text, logos and other pictures in the Introduction tab:

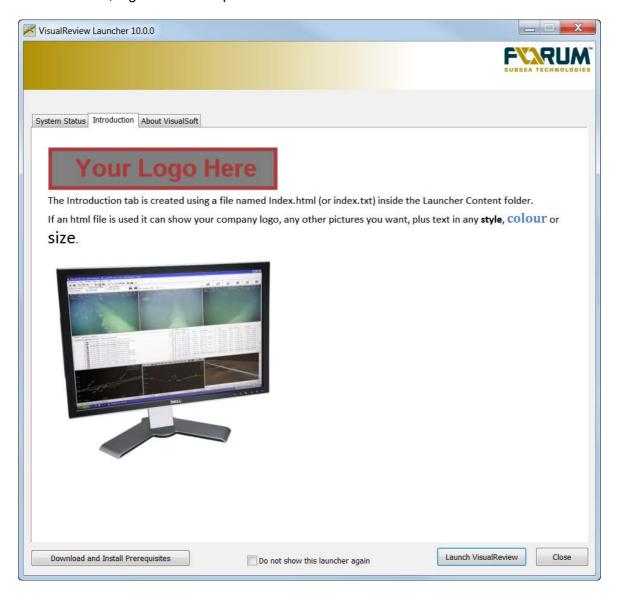

#### 1.3.4 Other (optional) tabs

If the disk drive has a folder named "LauncherContent" then each text or HTML file located in that folder will be shown in its own individual tab. Each tab will be named using the name of the displayed file, so users are advised to keep the file names short but descriptive. These tabs will be displayed in alphabetical order.

This allows a survey or inspection company to provide a set of simple reports or "Readme" type files for supply and display alongside their data.

See also: Customising the VisualReview Launcher 12.

#### 1.3.5 About VisualSoft tab

This will always be the rightmost tab. It tells you a little bit about VisualSoft, and has links to our main Forum website and our support and downloads portal.

### 1.4 Customising the VisualReview Launcher

Before supplying data to their own client, the users of VisualSoft's recording, logging, processing and reporting software may wish to customise the appearance of the **VisualReview Launcher**. Possible customisation includes:

- Adding an index list of the data on the disk
- Adding an "Executive Summary" describing the data on the disk
- Adding instructions on how your client can best use the supplied data
- Adding your own company logo or other branding
- · Adding your own contact details

To customise the **VisualReview Launcher**, you should first put the data and the software onto the disk using the tools to either Auto-Copy data from VisualDVR or to create a VisualSoft report using VisualEdit. If using VisualEdit to create the report, make sure that you select the option to include the viewer software.

After you have copied or reported the data so that it is on the disk that you will give to your own client you should then locate the **LauncherContent** folder which is inside the **Viewer** folder on the disk. You can place text or HTML files inside this LauncherContent folder and they will automatically be displayed in the **VisualReview Launcher**.

See also: Other (optional) tabs 12.

# 1.5 The Contents of a VisualSoft Report Disk

Each disk with VisualSoft video or report data on it should also contain the following:

- 1. A VisualReview Launcher shortcut
- 2. A "Viewer" folder containing:
  - a. The VisualReview Launcher program file
  - b. The VisualReview program file
  - c. Assorted Application Extension dll files needed to run VisualReview
  - d. Assorted other small programs needed to run VisualReview
  - e. A "LauncherContent" folder containing your own customised text and/or HTML files

#### 2 Contact Details

Forum Subsea Technologies has offices in many parts of the world. The VisualSoft team is mostly based in Aberdeen in the UK, but we also have regional sales staff and some support services in other parts of the world.

The following pages have details of how to contact either our sales team or our support team, by telephone, email or by post.

# 2.1 Contact Details - Support

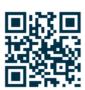

Website: f-e-t.com/visualsoft

#### Most support questions are most easily answered by email:

Using email gives our support team time to think about your problem before they reply, and time to test the software if necessary. If your question is urgent, do not hesitate to telephone us, but even then it may be best to send an email before you call, even if only a few minutes before you call. Sending us an email will allow you to include screen captures, data files and other things that may make it easier for us to quickly and accurately understand your problems.

| Support Email (recommended) | visualsoft.support@f-e-t.com |  |
|-----------------------------|------------------------------|--|
|                             |                              |  |

| Phone: UK & Global, during UK office hours                                                                                                    | +44 (0) 1224 744 000 |
|----------------------------------------------------------------------------------------------------|----------------------|
| Phone: UK & Global, outside UK office hours                                                                                                    | +44 (0) 1224 363 999 |
| Available for clients with a valid support contract.                                                                                                    |                      |
| Operates from 17:00 until 08:30 UK time each night Monday to Thursday, and all through the weekend from 17:00 Friday evening until 08:30 Monday morning. |                      |
| Phone: USA, 24/7                                                                                                    | +1 713 454 7091      |
| During Houston office hours this will connect you to our US team. At other times, or if the US team is busy, it diverts to the UK team.                  |                      |

# 2.2 Contact Details - Sales

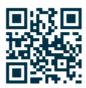

Website: <u>f-e-t.com/visualsoft</u>

For address and telephone/fax details, please select the appropriate office for your region:

| Aberdeen, UK                | FET – VisualSoft  Cumberland House Endeavour Drive Arnhall Business Park Westhill Aberdeenshire AB32 6UF UK |
|-----------------------------|----------------------------------------------------------------------------------------------------|
| Sales and rental enquiries: | visualsoft.sales@f-e-t.com                                                                                  |
| Telephone:                  | +44 (0) 1224 744 000                                                                                        |

| Houston, USA | FET – VisualSoft<br>10344 Sam Houston Park Drive, Suite 300<br>Houston<br>TX 77064<br>USA |
|--------------|-------------------------------------------------------------------------------------------|
| Telephone:   | +1 713 329 8273                                                                           |

| Singapore  | FET – VisualSoft Asia Pacific Rental Service |  |
|------------|----------------------------------------------|--|
| Email      | visualsoft.sales@f-e-t.com                   |  |
| Telephone: | +65 9643 7433 / +65 9230 8138                |  |

# Index

- A -

About VisualSoft 7, 12

- B -

Branding 12

- C -

Contact details 13
Contact details - VisualSoft Sales 15
Contact details - VisualSoft Support 13
Customisation - VisualReview Launcher 4
Customise 12
Customising 12

- D -

Disk contents 13

Download prerequisites 7

- E -

Email - VisualSoft Sales 15 Email - VisualSoft Support 13

- F -

Folders 13

- | -

Install prerequisites 7

- L -

Launch VisualReview 6 Logo 12

- 0 -

Out-of-Hours contact 1:

# - P -

Prerequisites 4
Prerequisites - Download 7
Prerequisites - Install 7

- S -

Shortcut 5, 13
Starting 5
System Checks 4
System Status 7

- T -

Telephone - VisualSoft Sales 15
Telephone - VisualSoft Support 13

- V -

Viewer folder 13 VisualSoft Sales 15 VisualSoft Support - Contact details 13

- W -

Website 13, 15